# FILING A CLAIM

Submitting Applications for Resolution of Injury Claim and Occupational Disease Claim

Kentucky Department of Workers' Claims

After successfully logging in to LMS and selecting the Submit a Filing button, click on the dropdown list under the File a New Claim heading. The type of application you are directed to depends on the nature of the injury or occupational disease selected from this list.

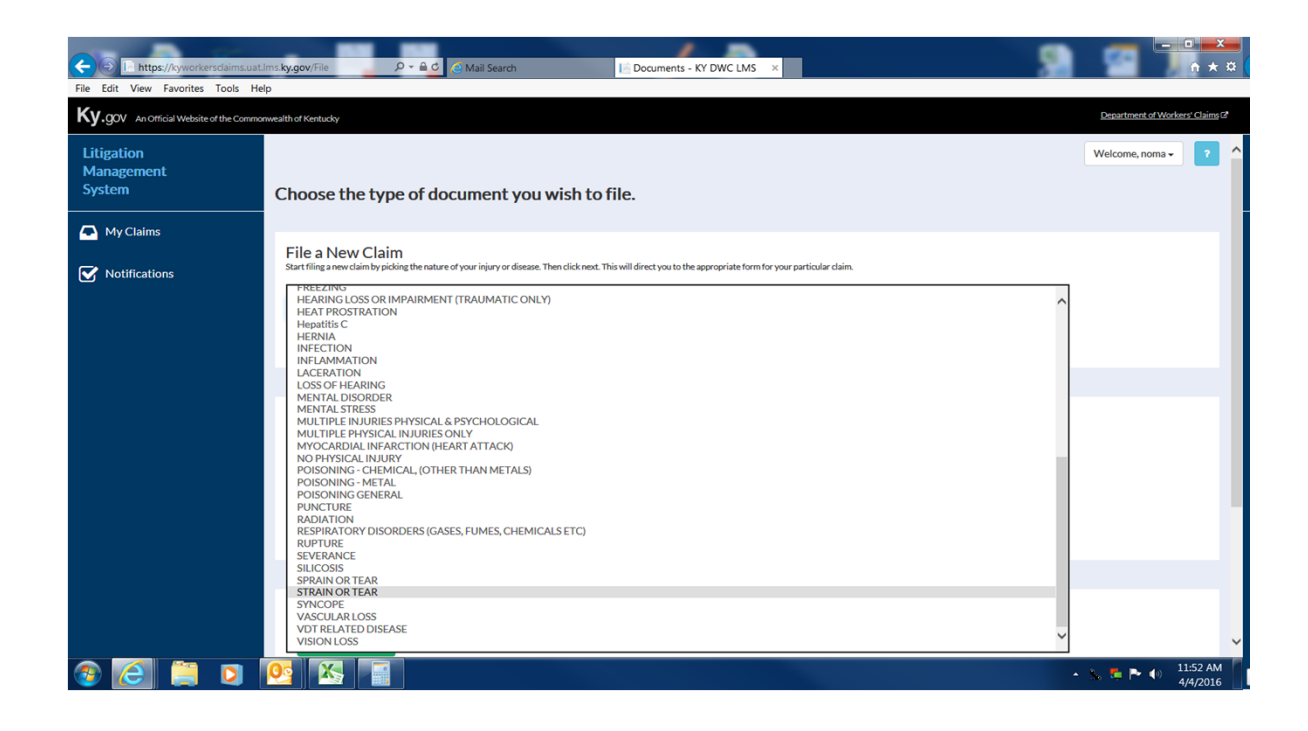

Because "Strain or Tear" was selected we are taken to an Application for Resolution of Injury Claim and are prompted to enter basic information about the plaintiff.

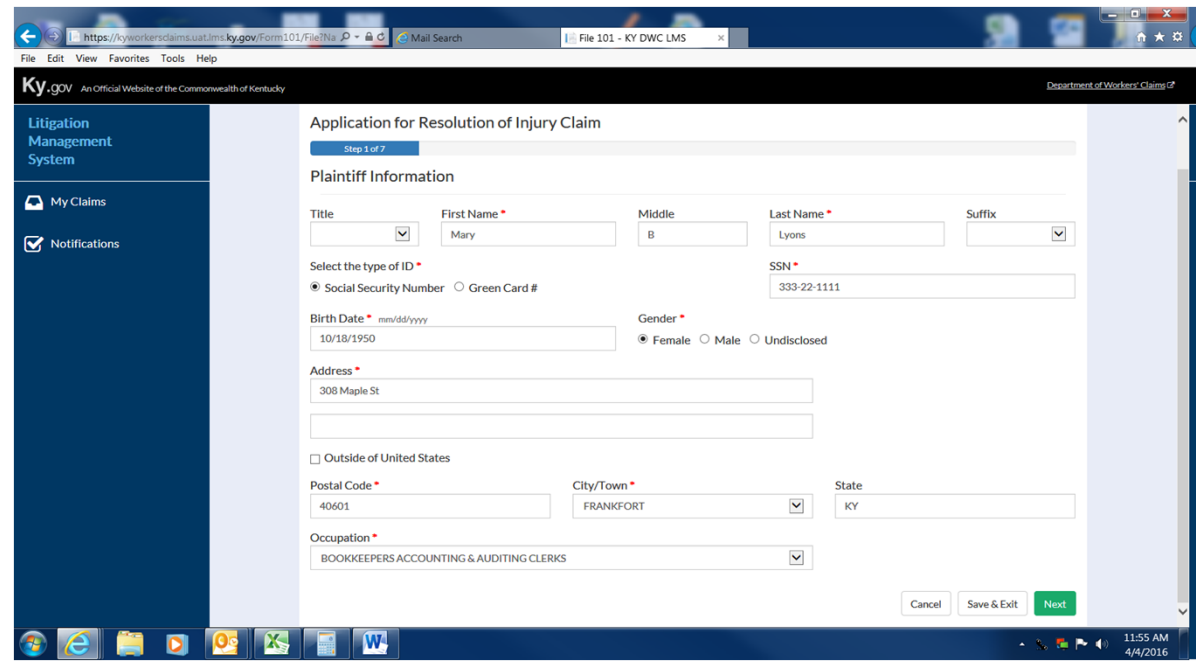

## Step 2 asks for contact information for the defendant or employer

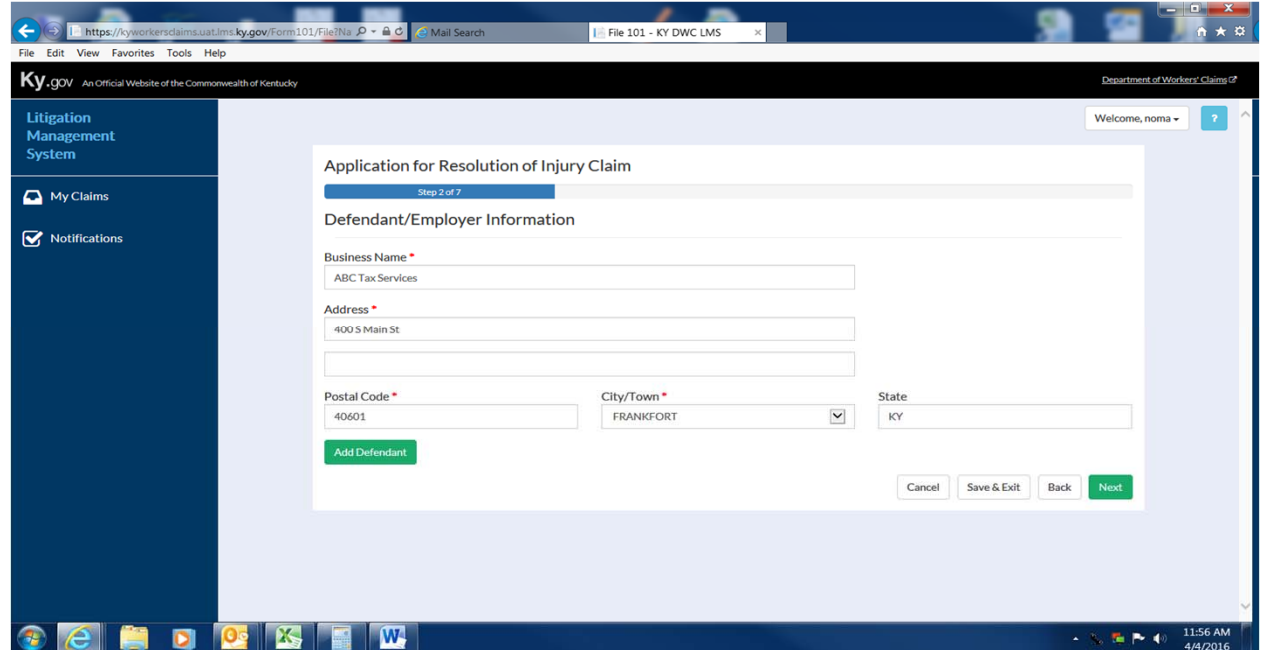

Proceeding to the next screen prompts the user to enter Insurance Carrier information. If this information is not available, simply check No Insurance Information Available and proceed to the next screen.

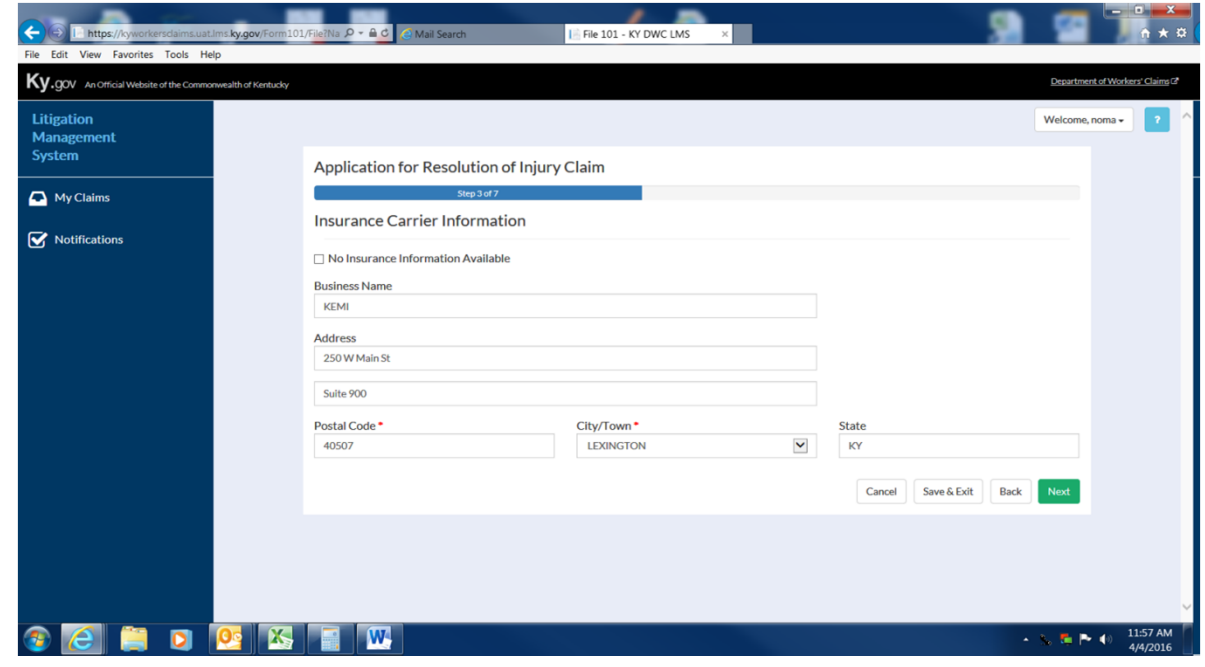

The next screen collects information about the injury and any medical treatment provided.

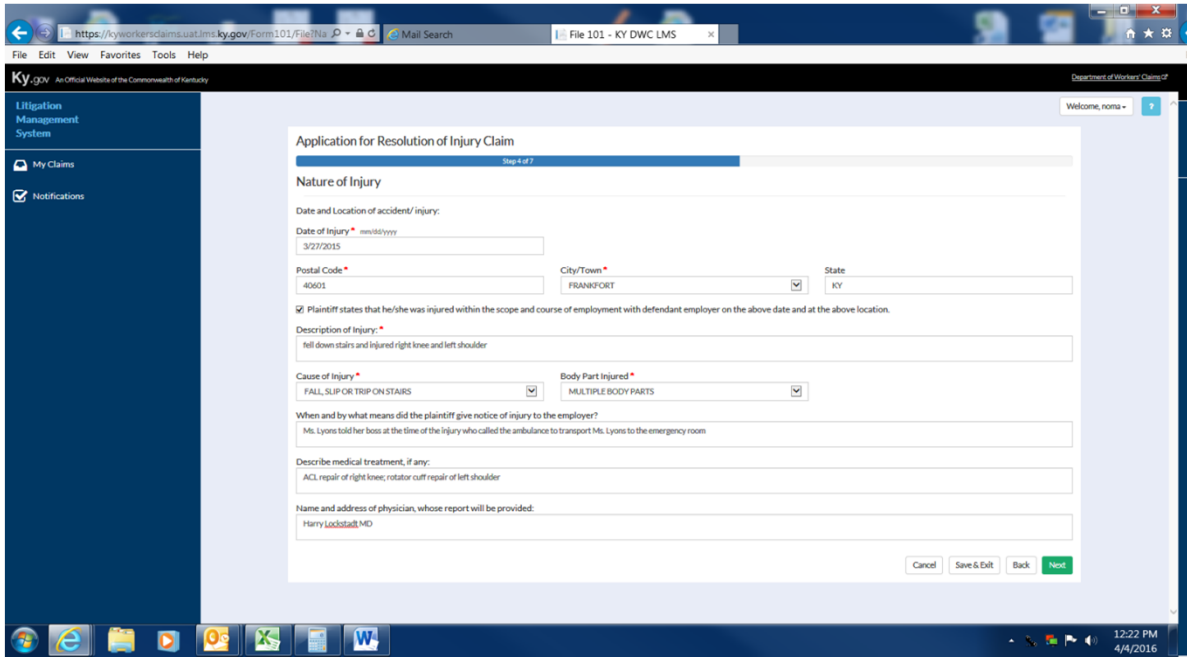

The next step collects information about whether an interpreter is needed, whether or not the injured worker is deceased, and other claims that may have been filed previously.

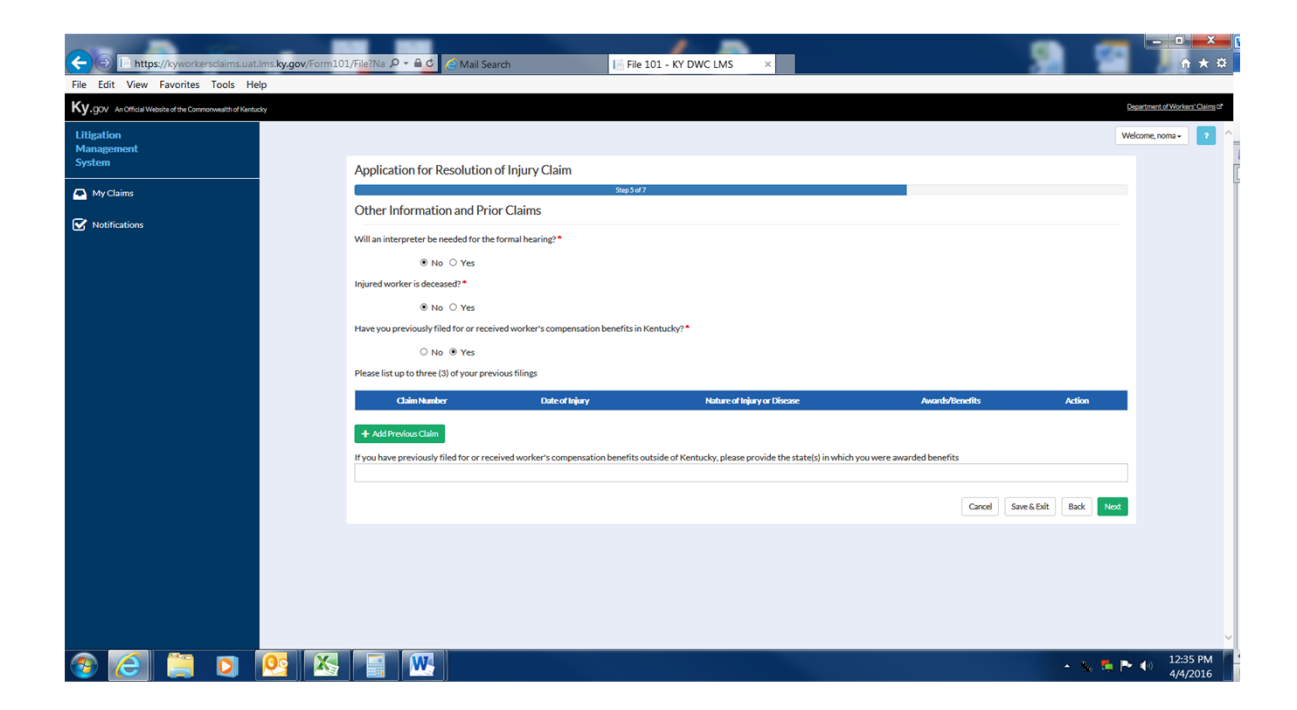

If the user selects the add previous claim button, a window will open prompting the user to enter information about that claim.

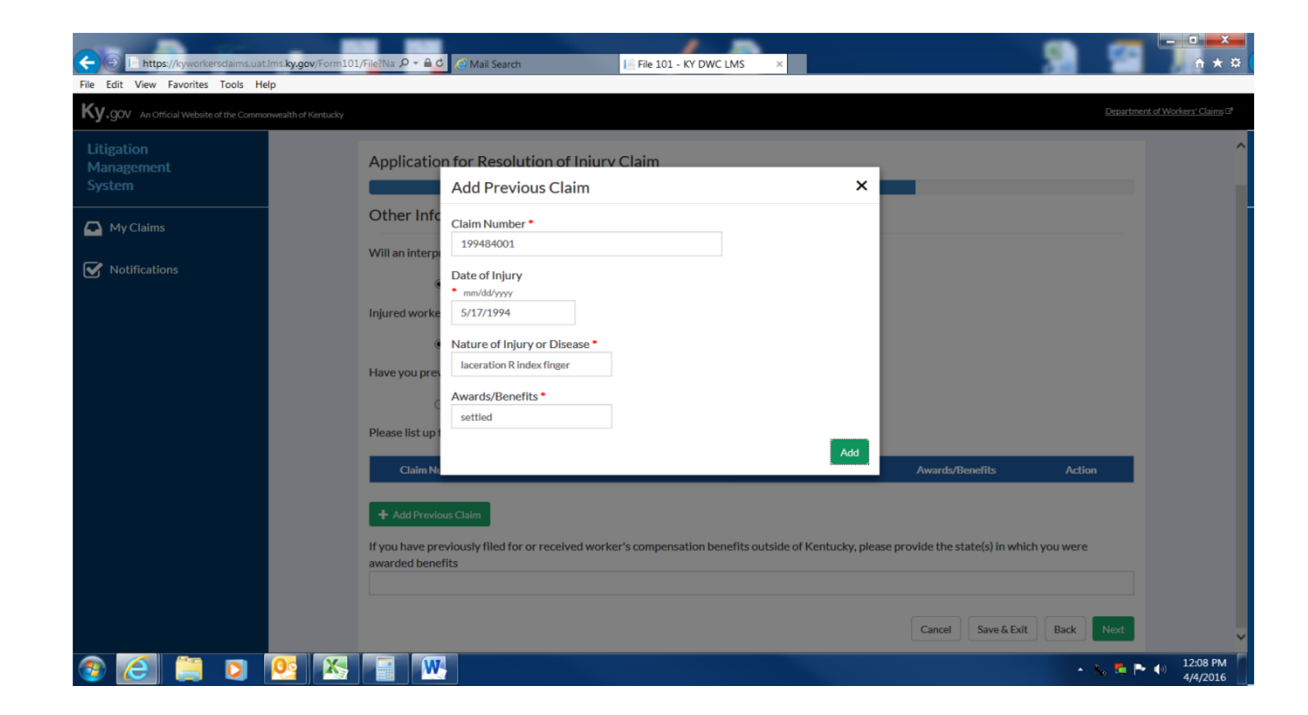

The prior claim information is now shown below. If there are no other prior claims, the user can proceed to the next step.

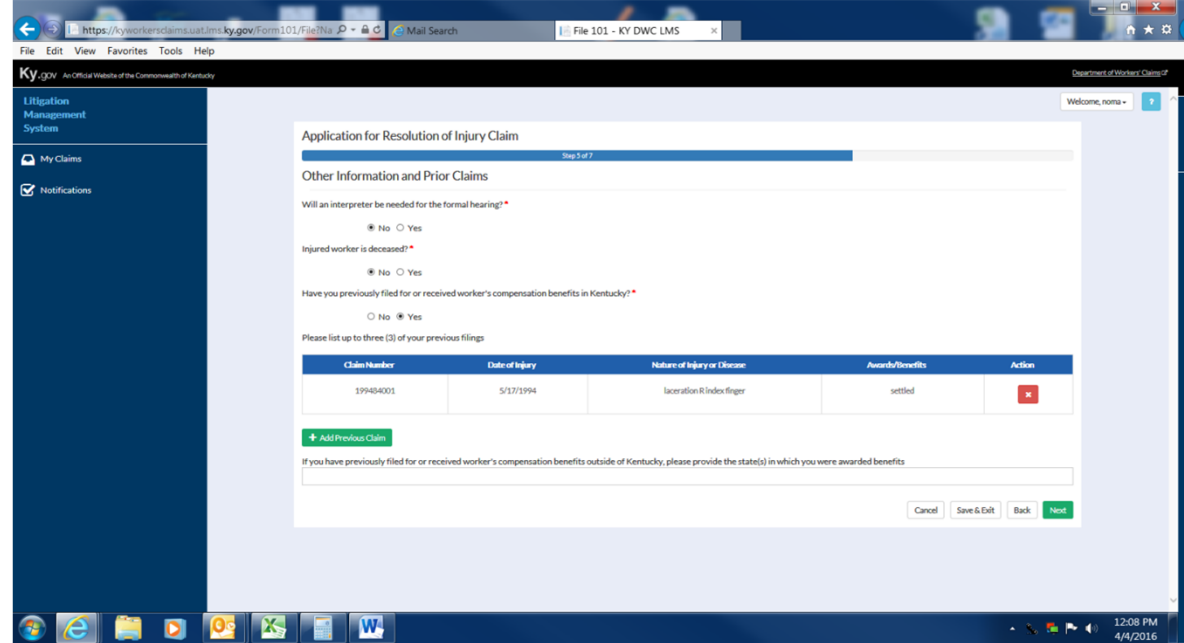

Additional employment information is collected in step 6 in addition to whether or not the plaintiff is alleging a safety violation.

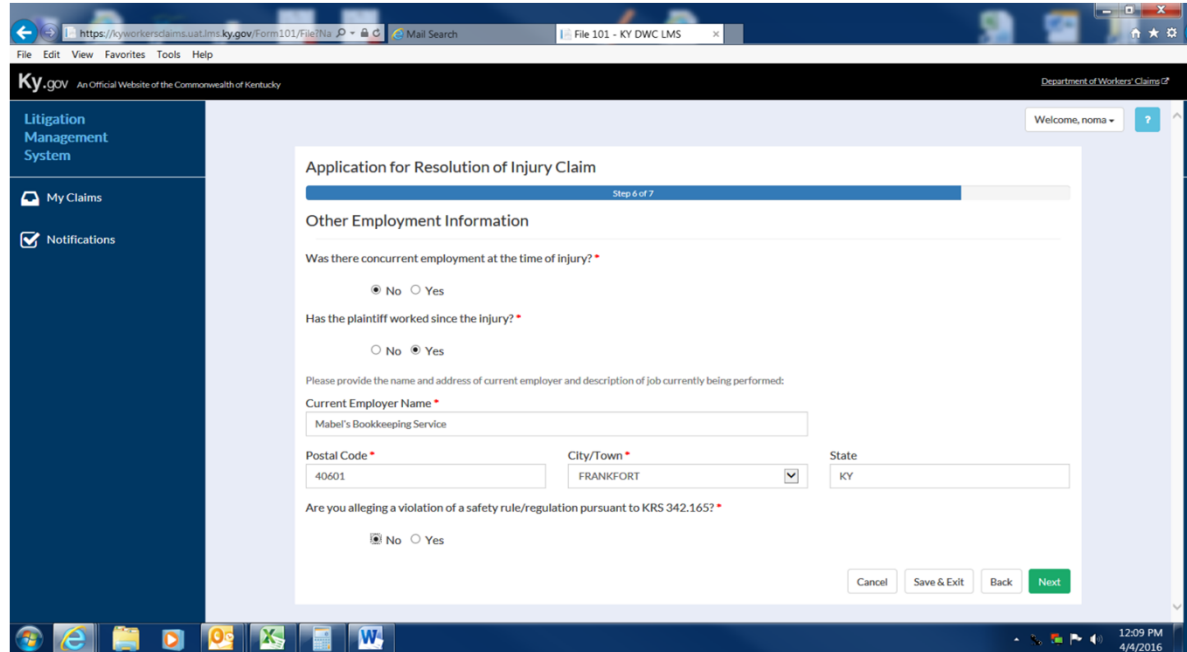

In the final step of the application the user attests to their identity and the accuracy of the application and application attachments. An electronic signature is required to complete the submission process. After these items have been completed, the user may preview and print a copy of the application by clicking Preview Document and may submit their application to DWC by clicking the Finish button.

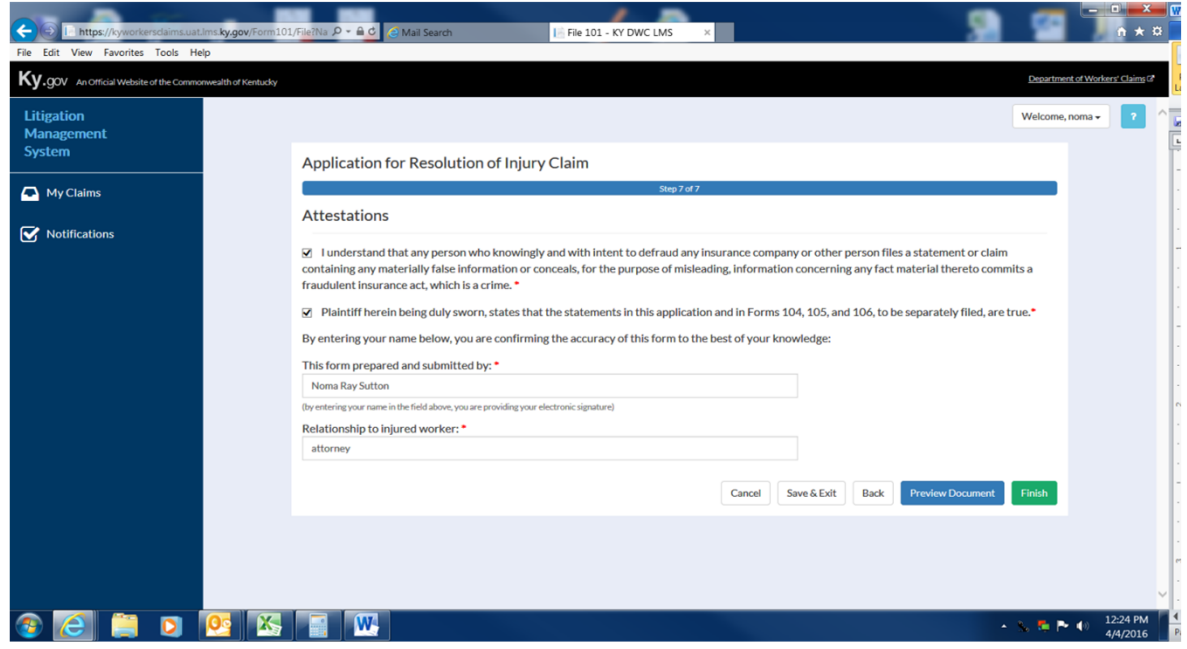

#### Completed Application for Resolution of Injury (Rendered as PDF)

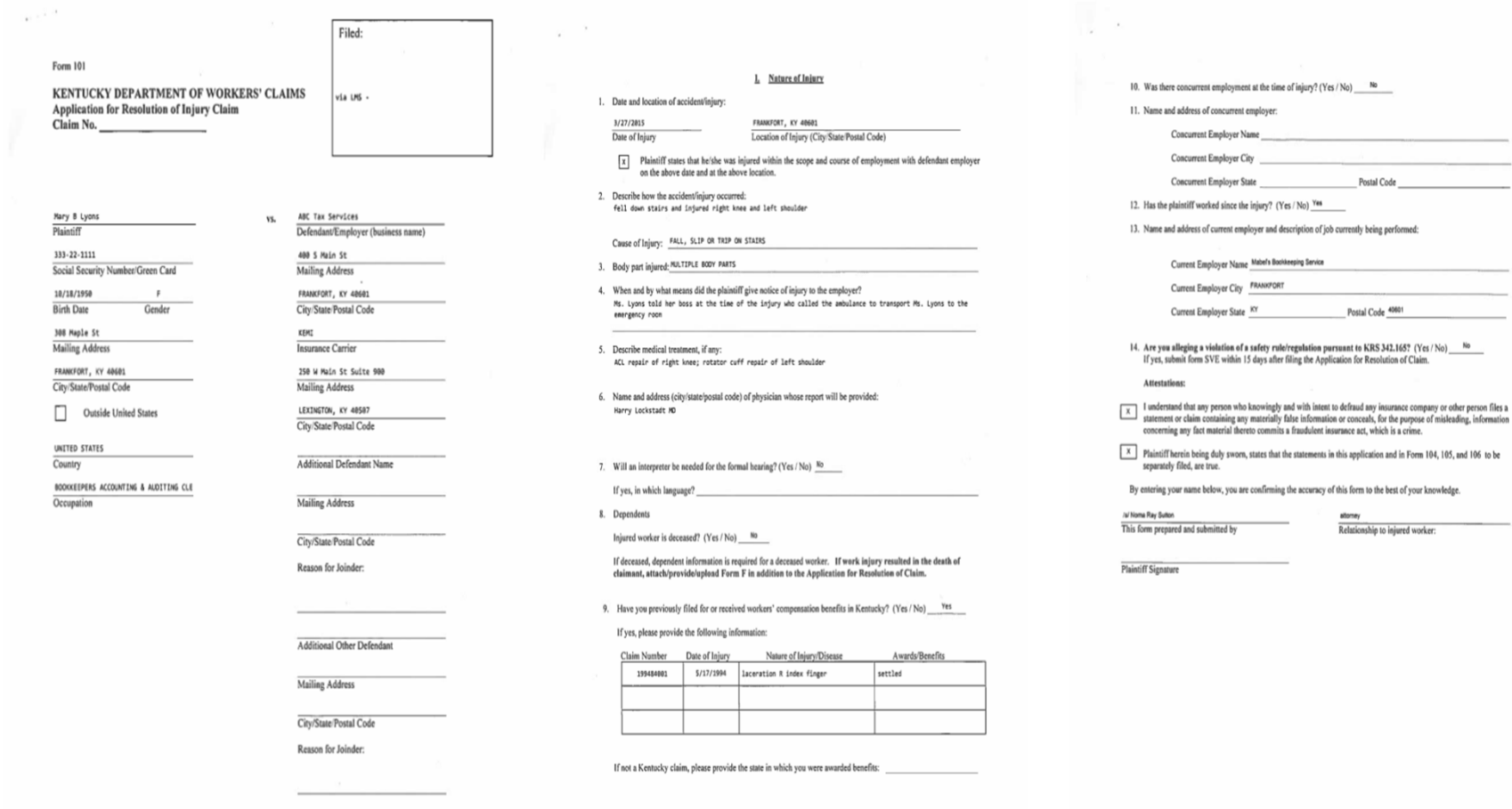

To file an Application for Resolution of Occupational Disease Claim, we return to the Submit a File screen and select a nature that is consistent with the need to file an Occupational Disease Claim such as Black Lung.

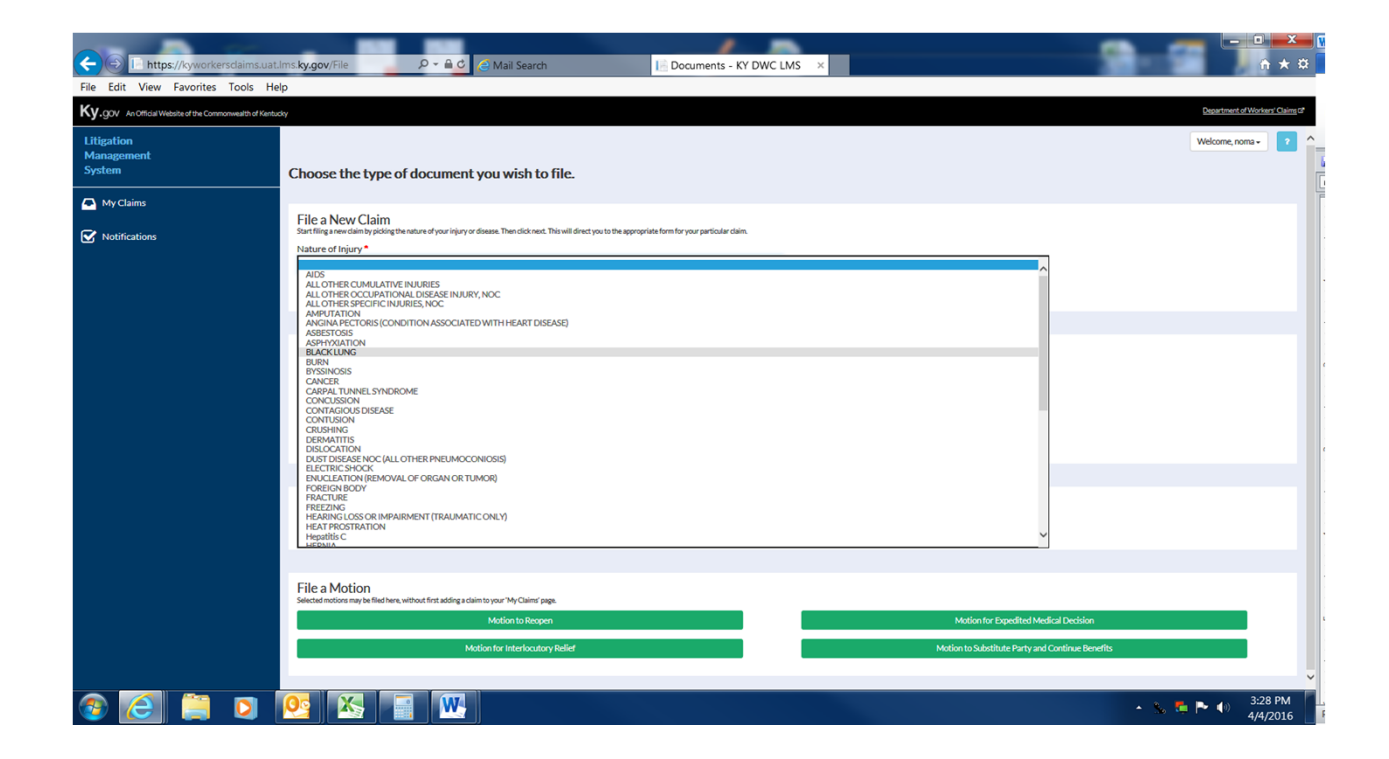

Step one of the Application for Resolution of Occupational Disease Claim collects plaintiff contact information

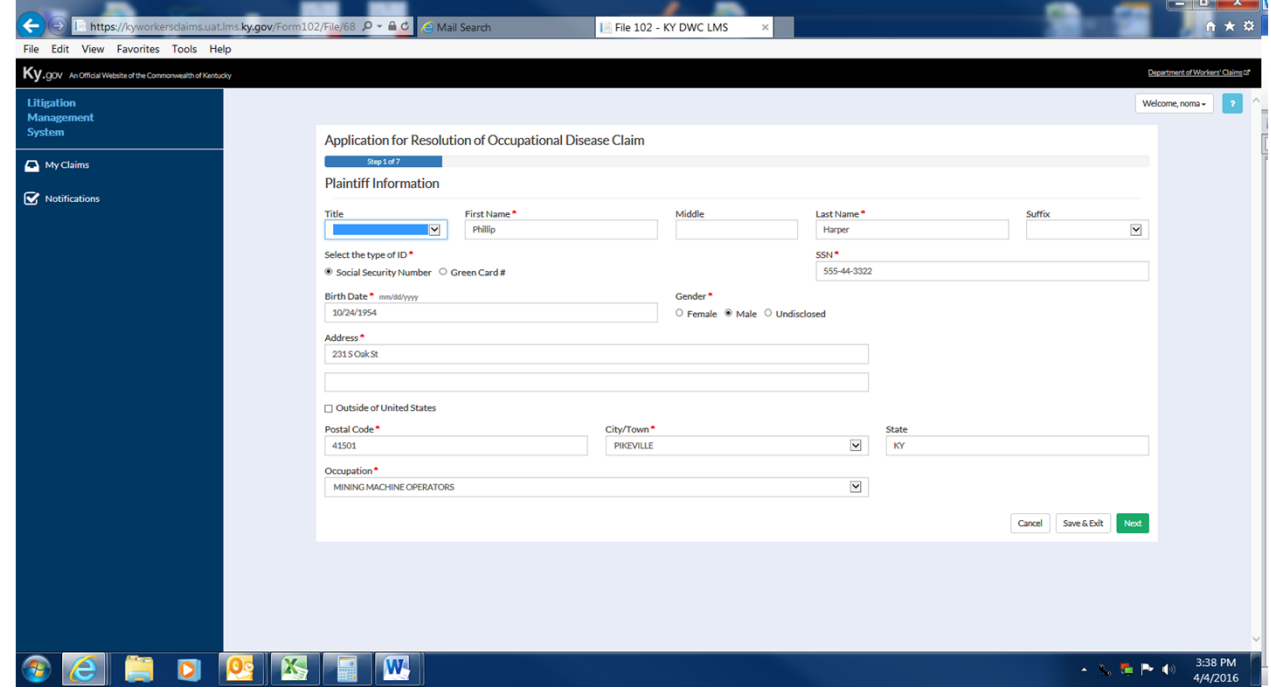

## Step 2 asks for contact information for the defendant or employer.

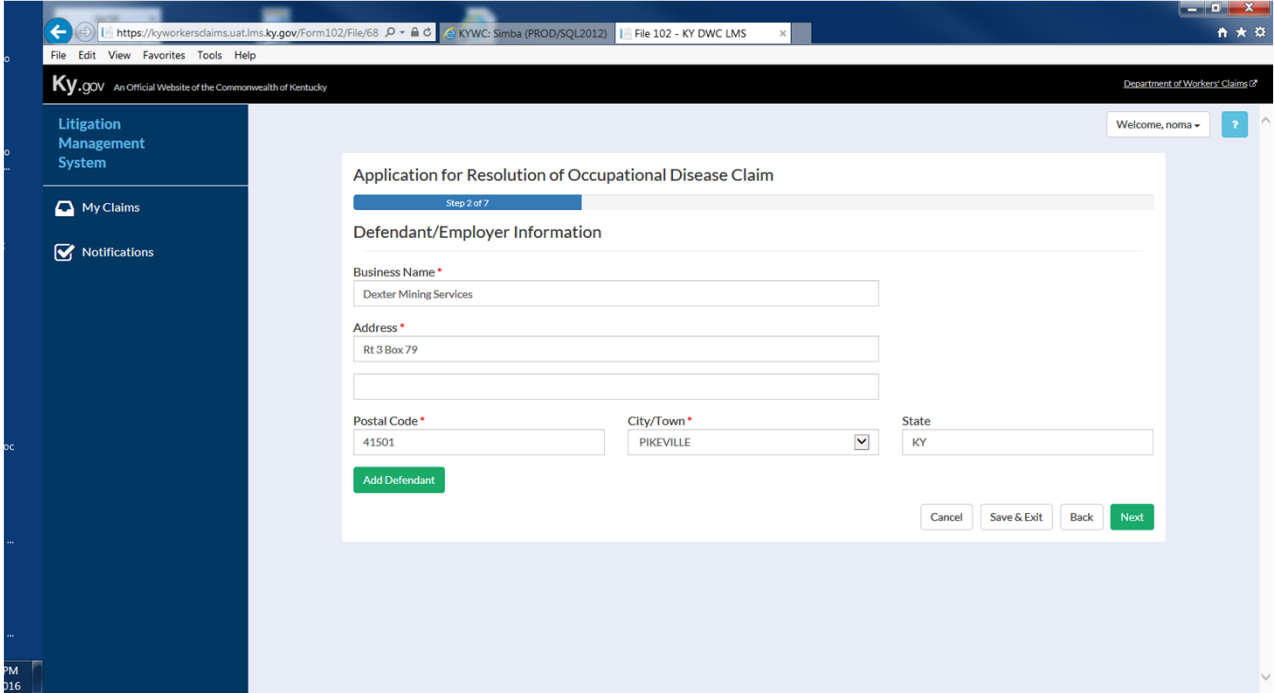

Proceeding to the next screen prompts the user to enter Insurance Carrier information. If this information is not available, simply check No Insurance Information Available and proceed to the next screen.

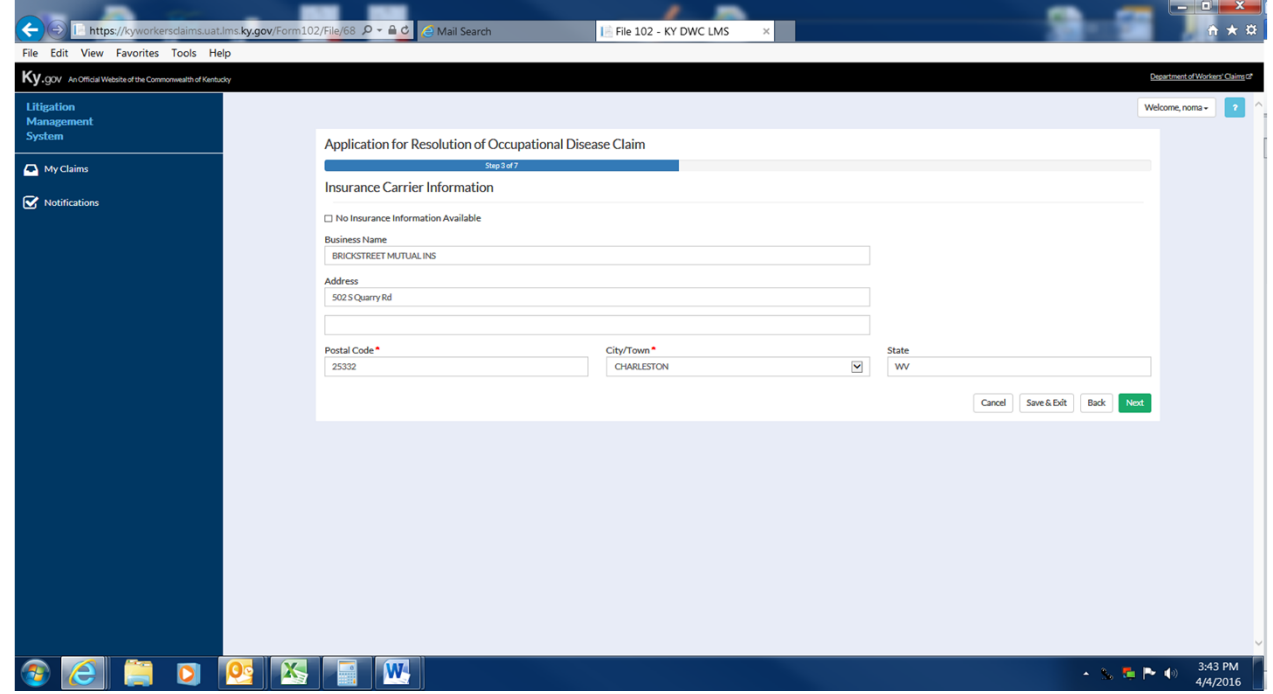

Step 4 requests information about the nature of the disease.

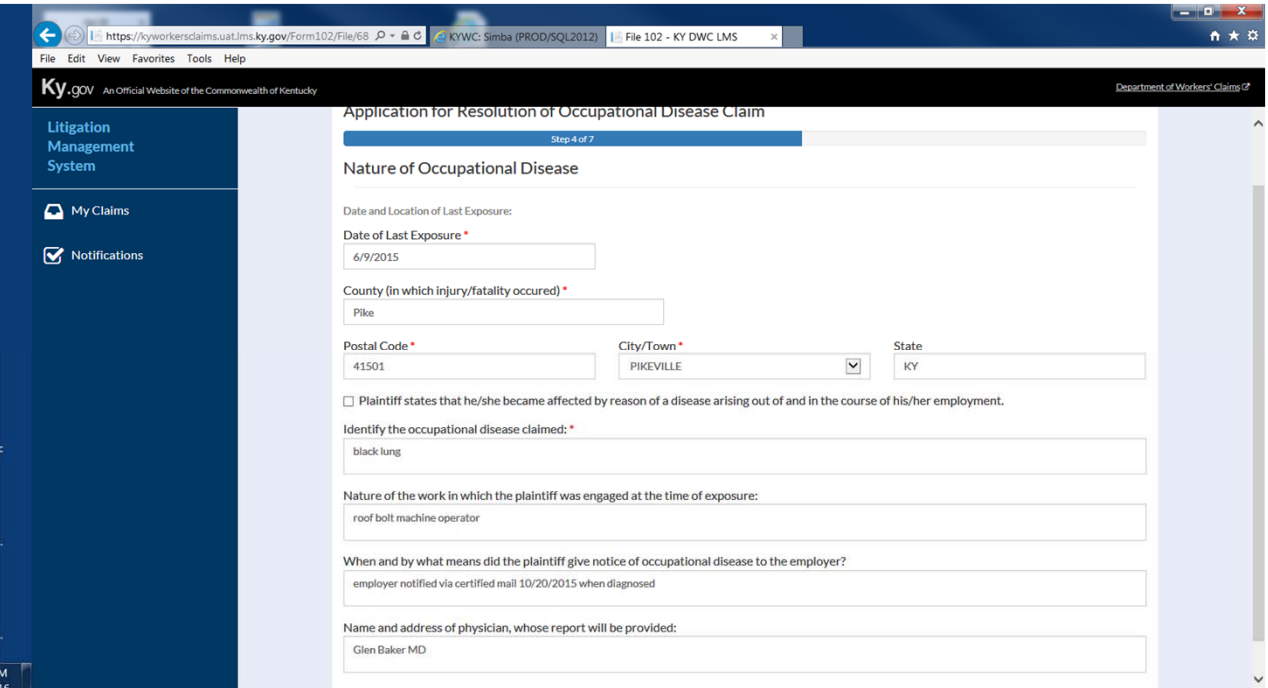

The next step collects information about whether an interpreter is needed, whether or not the injured worker is deceased, and other claims that may have been filed previously.

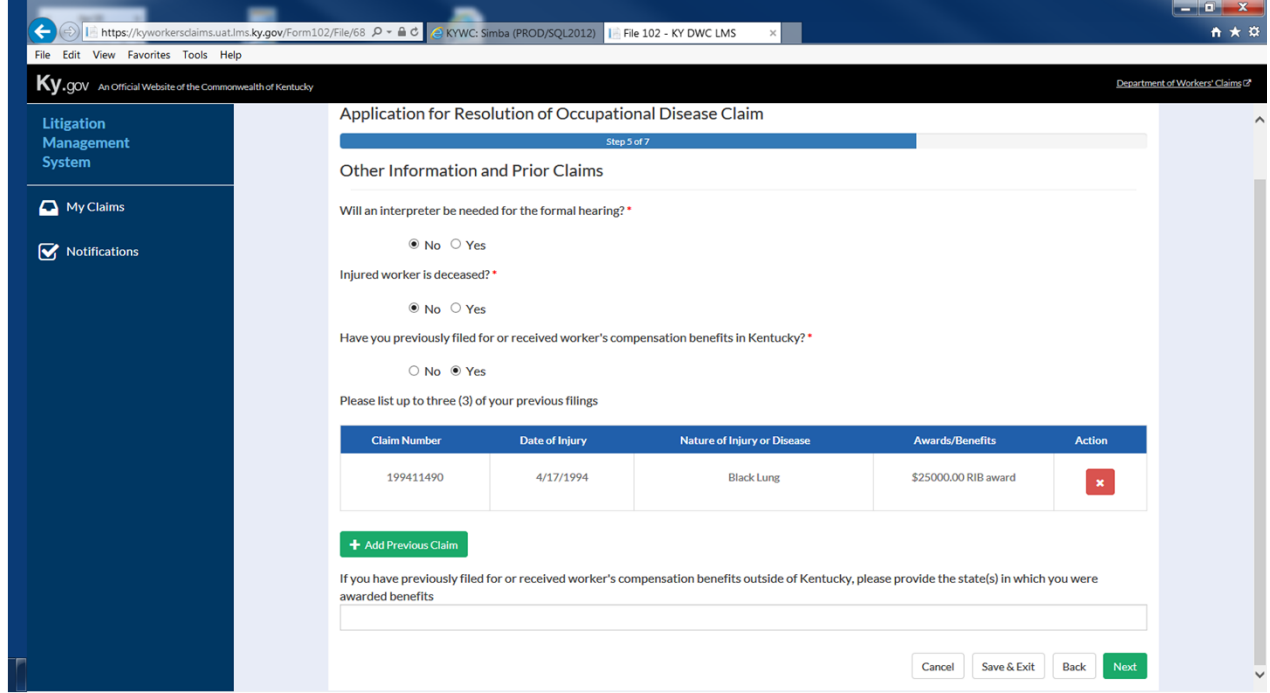

Step 6 collects further employment information including retraining benefit elections, work history, and safety violations.

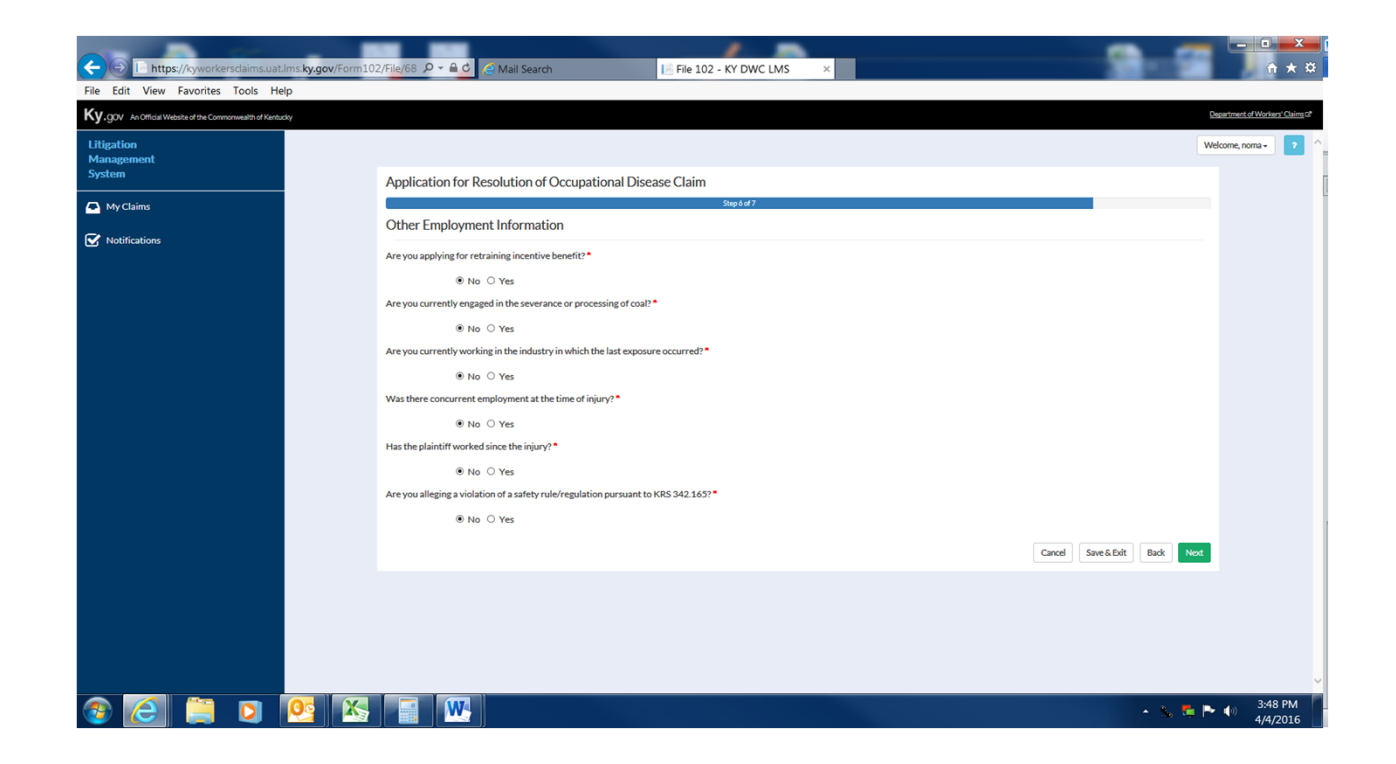

In the final step of the application the user attests to their identity and the accuracy of the application and application attachments. An electronic signature is required to complete the submission process. After these items have been completed, the user may preview and print a copy of the application by clicking Preview Document and may submit their application to DWC by clicking the Finish button.

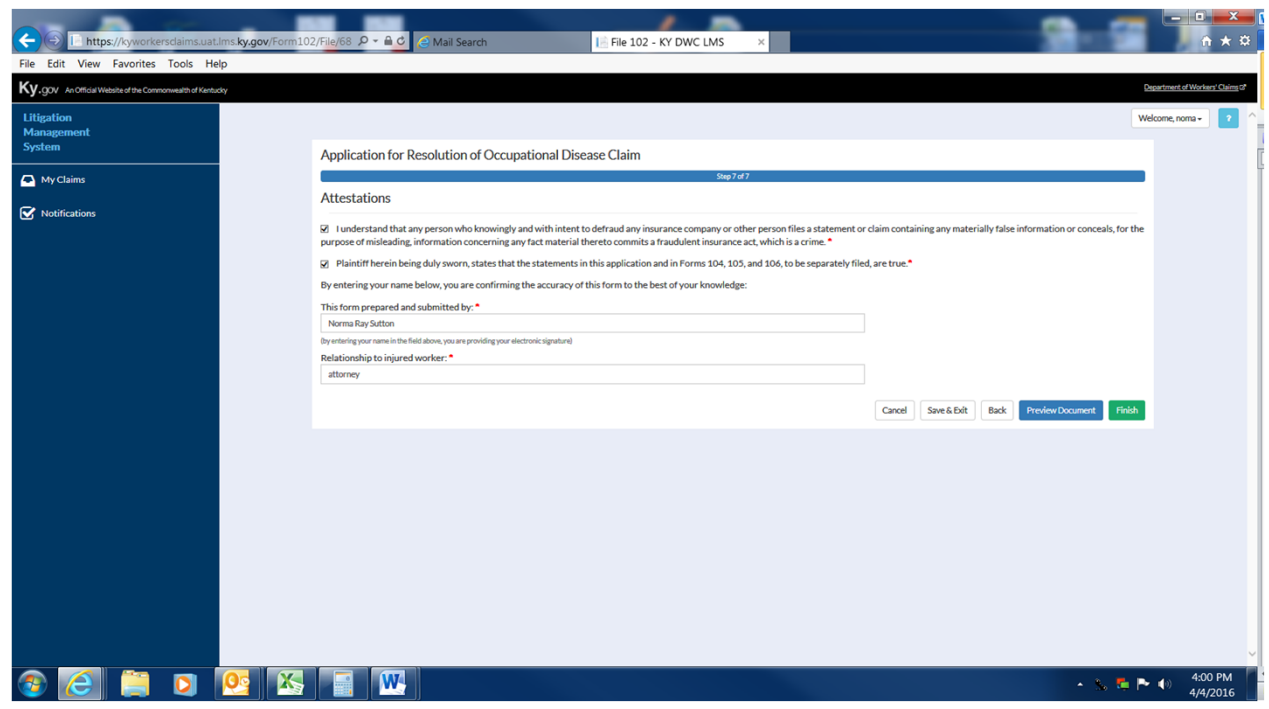

# Thank You

Questions?

Contact: LaborKYWCLMS.TechnicalSupport@ky.gov